# 360 Buyers' Portal

# **User Guide 20**

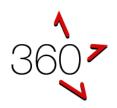

# **Evaluating Tenders**

Assessing Providers' Responses

This user guide describes steps involved to complete a tender evaluation.

Note: The job manager can restrict certain evaluators to certain sections (e.g. one user may have been selected to evaluate the technical responses and another evaluator only reviews the financial/pricing responses).

This guide is an add-on to the vfmtest.com suite's searchable help documentation. See: <a href="https://simplylogical.atlassian.net/servicedesk/customer/portal/2?q="https://simplylogical.atlassian.net/servicedesk/customer/portal/2?q="https://simplylogi

# Before evaluations can begin

- 1. The boss will need to create users with the evaluator permission
- 2. The job manager will need to assign evaluators to the job

### Start an evaluation

- 1. Log-in to the 360 Buyers' Portal
- 2. Navigate to the Evaluation page

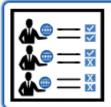

# Evaluation

Assess providers' responses

**Figure 1: Evaluations Navigation Tile** 

Select the job to evaluate Note: Only closed jobs will be listed

| Job Name                  | Release Date | Closing Date |
|---------------------------|--------------|--------------|
| Example Schedule of Rates | 8-Oct-2018   | 8-Oct-2018   |
| Signature of Rates Test   | 21-Aug-2018  | 21-Aug-2018  |

Figure 2: Evaluation Jobs List

4. If asked, review the list of respondents and agree that you have no conflict of interest IF YOU HAVE A CONFLICT OF INTEREST THE JOB MANAGER MUST DECIDE WHETHER YOU ARE ELIGIBLE TO CONTINUE TO PARTICIPATE IN THE ASSESSMENT PROCESS

If in doubt, click Cancel and ask the job manager for advice

- 5. Choose the way you would like to assess the providers' responses either:
  - One Provider at a Time
     One provider's response to each question will be displayed section-by-section
  - One Question at a Time
     All providers' responses to each question will be displayed at the same time

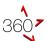

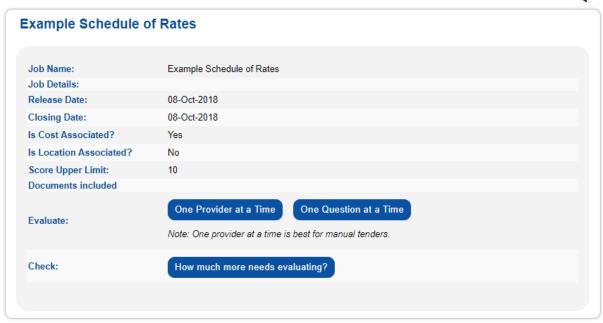

Figure 3: Evaluation Info Page (displaying the job "Example Schedule of Rates")

Note: Every question for every provider will need a score. To check progress:

6. Click **How much more needs evaluating?** to download a report that lists all the responses that need to be scored and/or commented on

## One provider at a time

- 1. Click One Provider at a Time
- 2. Optionally, Search for a provider
- 3. Click on a provider's name
  The first response available for the selected provider will be displayed
- 4. Either:
  - Click **Next** until a question requiring a score is displayed
  - Click on a section header to jump to a specific question

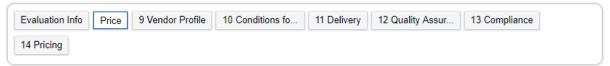

Figure 4: Section Headers

- 5. Enter a Score and a Comment
- 6. Click Next to save and continue (or click Save to stay on the same page)

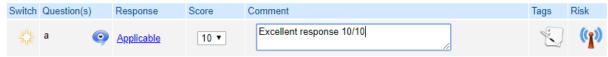

**Figure 5: Response Assessment** 

# One question at a time

- 1. Click One Question at a Time
- 2. Use Ctrl + Click to select the providers to evaluate simultaneously
- 3. Select a section and a question to evaluate
- 4. Enter a **Score** and a **Comment** for each provider
- 5. Click Save

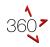

#### **Assessments**

Each row in the assessment tables (see Figure 5: Response Assessment) displays:

#### Switch

Switch between One Provider at a Time and One Question at a Time (and vice-versa)

#### Question(s)

The question text (displayed to the providers when the tender was open) with additional information, if specified, accessible via a pop-up

#### Response

The provider's compliance statement (in response to the question) which, if extra details were provided, is displayed as a link

Click the link to display more details entered by the provider via a pop-up

#### Score

Select a score as per the evaluation instructions. If available, the instructions are accessible via a pop-up

Note: If the instructions are formatted as a number list, the text can be copied into the **Comment** with a simple click

#### Comment

Enter a comment to justify the score

Note: The comments may be mandatory – it's a system setting

#### Tags

Use tags to highlight assessments with simple and standard terms

#### Risk

Use the risk matrix to provide a risk assessment that will affect the provider's overall value for money ranking. To add a risk assessment:

Figure 6: Edit Tags

Clarification Required

Compliant

Contract
Guidance Requested

Offer
Performance

☐ Price ☐ Quality

☐ Schedule ☐ Scope

☐ Viability

☐ Risk Identified ☐ Safety

Shortlist Out
To be Reviewed
Value Add

- 1. Enter a **Description**
- 2. Select a **Context** (using the icons' tool-tips for a description of each option)
- 3. Select a Matrix Cell
- 4. Click OK

**BE CONSISTENT WITH YOUR RISK ASSESSMENTS!** 

IF YOU ADD A RISK ASSESSMENT FOR ONE PROVIDER, YOU SHOULD ADD ONE FOR ALL PROVIDERS

## One more thing

Evaluation comments may be given to providers during a tender debriefing

Be clear, objective, and justified in your assessments!

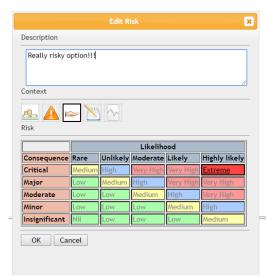

Figure 7: Risk Matrix